# PREPARING BOT-COMPATIBLE QLIK SENSE APPS

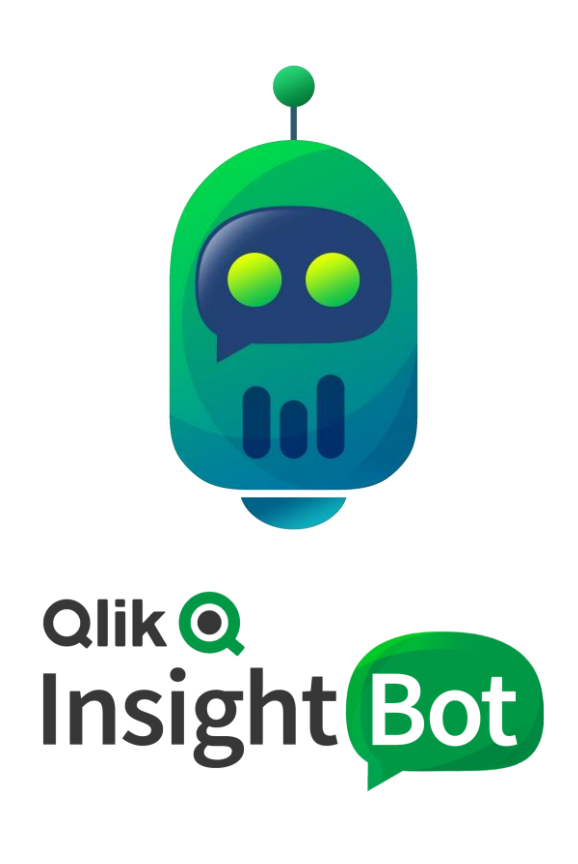

Qlik Insight Bot™ February 2020 Copyright 2017-2020, QlikTech International AB. All rights reserved.

# **Contents**

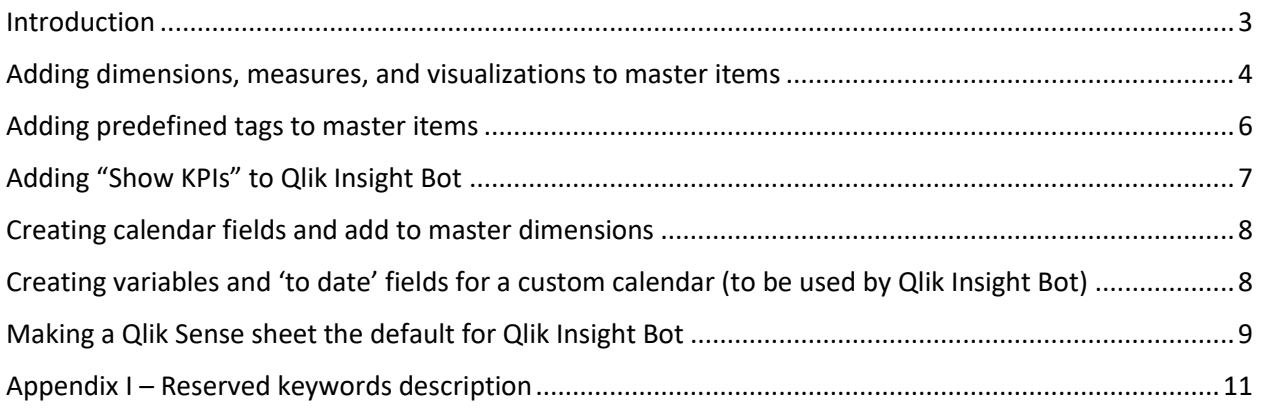

### <span id="page-2-0"></span>Introduction

To get insightful answers from Qlik Insight Bot regarding your data, you must prepare your Qlik Sense apps by creating master items and tags and checking calendar fields.

The purpose of this document is to guide you in preparing your Qlik Sense apps for use with Qlik Insight Bot.

### <span id="page-3-0"></span>Adding dimensions, measures, and visualizations to master items

Qlik Insight Bot takes data only from dimensions, measures, and visualizations that are master items in the Qlik Sense app. Hence, you must add any dimensions, measures, and visualizations that you expect will be used in questions or answers to the app master items.

You must also add tags for the master items. Make sure that if you have added any **Tag Prefix** in Qlik Insight Bot Configuration application, use those as a prefix of the synonyms while you are adding to tags. These tags may be

- synonyms that will help Qlik Insight Bot identify the relevant dimensions, measures, or visualizations to prepare a response to a user question
- from a set of predefined tags, to identify how the master item should be handled by the bot

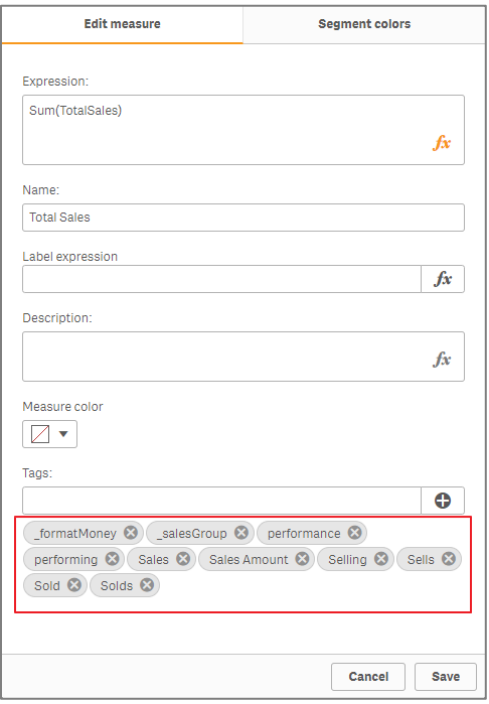

E.g. City could be Town, Municipality etc.

Employees could be Total Employees, Headcounts, # of Employees, No of Employees etc.

Master item names must use only the following characters and may not be in the reserved words list.

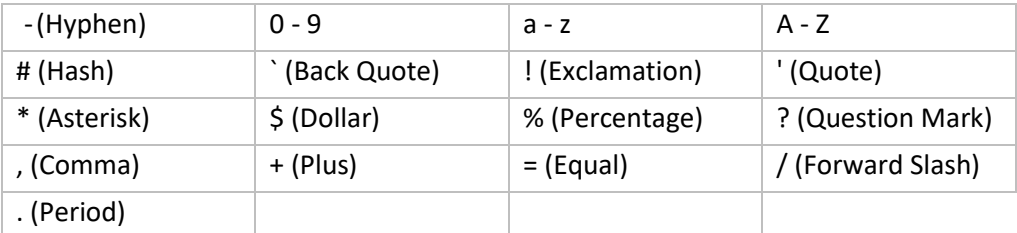

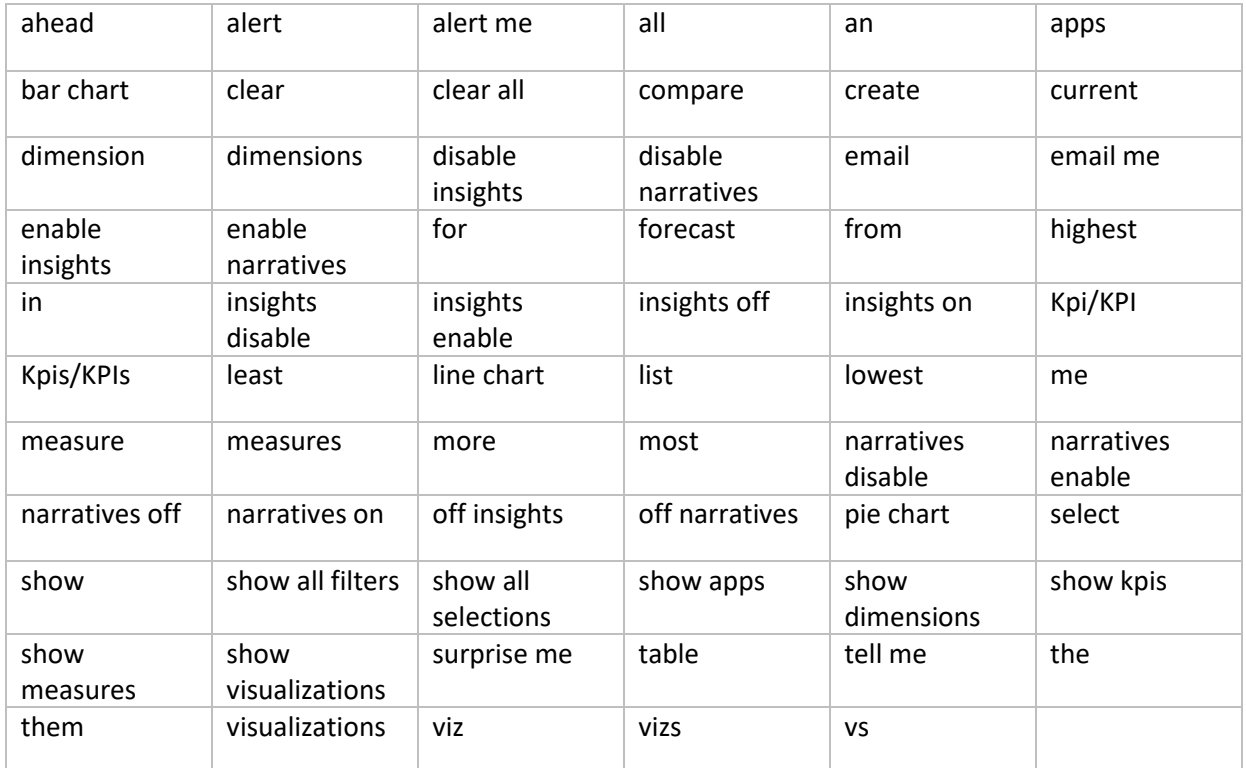

Also, below are the keywords reserved by Qlik Insight Bot. Do not use them as a name of any master items or as a tag.

**Note:** See [Appendix I](#page-10-0) for more details of reserved keywords**.**

**Important:** Make sure none of the master measures contain an expression with any inline formatting applied to it.

## <span id="page-5-0"></span>Adding predefined tags to master items

The predefined tags provide a meaning to the master item. Adding those tags help Qlik Insight Bot to understand the master items' nature and how they should be represented as an information while a user asks any question.

Below is the list of predefined tags you must add to the master items.

**Note:** By default, the master dimensions are shown as a "dimension" and the master measures as a "measure" in Qlik Insight Bot.

#### \_formatPercent

- This tag is used to show a numeric data in the form of percentage in visualizations.
- This tag can only be used in master measures. E.g. Average Penalties, Readmission Rate.

#### \_formatMoney

- This tag is used to show a numeric data in the form of money  $(\xi)$  in visualizations.
- This tag can only be used in master measures. E.g. Charges, Total Sales.

#### \_formatNumber

- This tag is used to show a numeric data in the form of numbers in visualizations.
- This tag can only be used in master measures. E.g. Total Cases, Total Orders.

#### \_<*groupname*>Group

- This tag is used to group measures, dimensions and visualizations of a same or similar type.
- This tag can be used in master measures, dimensions, and visualizations.
- This tag is case sensitive.
	- E.g. \_salesGroup, \_readmissionGroup, managerGroup, productGroup.

#### \_negative

- Not every measure's increased value always indicates a positivity i.e. some measures are good for an organization when their value is decreasing or low. E.g. Canceled Orders, Penalty, Expenditure, Casualty etc.
- This tag is used for measures for which increased values are not good for an organization.
- This tag can only be used in master measures.
- The effect of "\_negative" tag can only be seen when insights/narratives are turned on and users asks for a measure which is marked negative.
- By default, a measure with this tag appears in the narratives in:
	- Red if its value is increased or increasing
	- Green if its value is decreased or decreasing

However, it is possible to provide custom colors for both positive and negative values. This can be done by adding few configurations manually in **system.xml** under **<WebchatConfiguration>** located at **C:\ProgramData\Qlik Insight Bot\Configuration** as mentioned below.

<ColorForNegative>#ff0000</ColorForNegative> <ColorForPositive>#00ff00</ColorForPositive>

#### \_exclude

- This tag is used to exclude any dimension, measure or visualization from being displayed while user requests to see dimensions, measures or visualizations to Qlik Insight Bot.
- This tag can be used in master dimensions, measures or visualizations. E.g. Month Year, Quarter Year, Week Year.

#### \_calendarfield

- This tag is used to identify a dimension as a calendar field.
- This tag can only be used in master dimension which contains dates. E.g. Date, Order Date.

#### \_masterKPI

- This tag is used to identify master KPI table for Show KPI feature.
- This tag can only be used in the master visualization which is the Master KPI table.

The following table summarizes where each tag can be used.

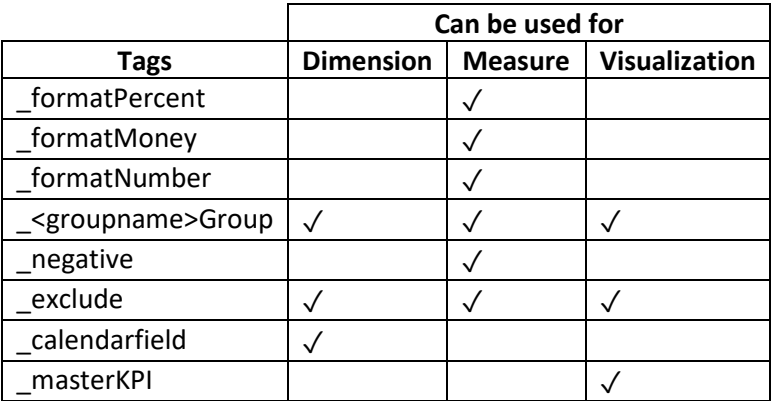

### <span id="page-6-0"></span>Adding "Show KPIs" to Qlik Insight Bot

You can see all KPIs just by asking the bot "Show KPIs". To be able to get the list of your desired KPIs from Qlik Insight Bot, you must add a straight table in the Qlik Sense app.

#### **Steps**

- 1. Create a Table object in the Qlik Sense app.
- 2. Add '1' as a **Dimension**.
- 3. Add the **Measures** in the table which are required to be shown as KPIs by the bot.
- 4. Name this Table "**Master KPI**" and add it to master items.
- 5. Add **\_masterKPI** tag to this master visualization.

## <span id="page-7-0"></span>Creating calendar fields and add to master dimensions

Create the following calendar field in your Qlik Sense app and add it to master dimensions, if not present already. This calendar field will be used for forecasting or for displaying trend lines for measure values.

1. Date (add *\_exclude* and *\_calendarfield* tags)

# <span id="page-7-1"></span>Creating variables and 'to date' fields for a custom calendar (to be used by Qlik Insight Bot)

Qlik insight Bot's **Custom Calendar** feature allows you to use the fiscal calendar of your Qlik Sense app. By configuring the fiscal calendar of an app from the management console, users will be able get the answers with respect to the fiscal timeline from the bot.

It is required to amend the Qlik Sense app in way that is compatible with Qlik Insight Bot's Custom Calendar feature. A few variables are required to be created in Qlik Sense app to support the user question aiming to get answers for any current or previous fiscal period i.e. Current year/Previous Year, Today/Yesterday, Current Period/Last Period etc.

Below are the time entities for which the relevant variables must be created in Qlik Sense app.

- Current Year
- Current Quarter
- Current Period
- Current Month
- Current Week
- Today
- Last Year
- Last Quarter
- Last Period
- Last Month
- Last Week
- Yesterday

**Important**: Make sure the variable has the same output format as the actual field used to create the variable.

To enable the bot to answer the questions of period over period comparison, there should be 'to date' fields for year, quarter, period, month, or week (based on the availability of the fields) in the app. For example, a field for YTD (Year to Date) should be available with the value 1 or 0/true or false, and this must be configured in the QIB portal.

# <span id="page-8-0"></span>Making a Qlik Sense sheet the default for Qlik Insight Bot

Qlik Insight Bot gives the **Source link** in the response, which redirects the user to the Qlik Sense app. You can set which sheet should be opened when user clicks the source link. If not set, it will redirect to any of the sheet pf the application.

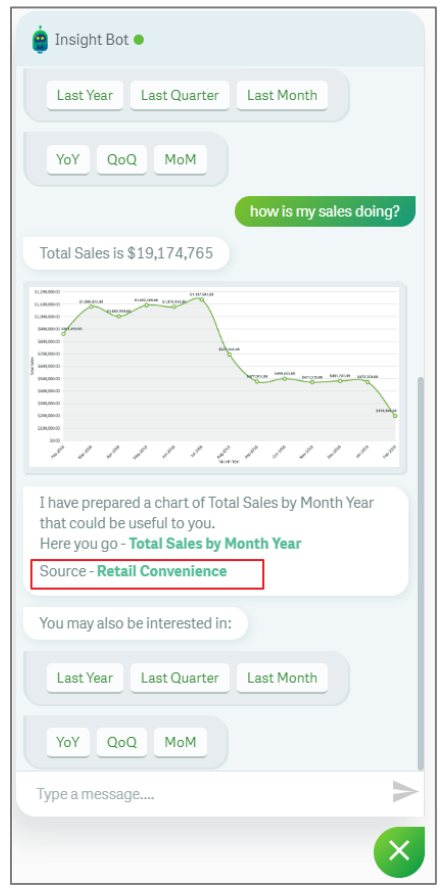

To set your desired sheet as a "default", you need to add **\_QIBDashboard** tag to that Qlik Sense sheet. Below are the steps to add **\_QIBDashboard** tag.

#### Add \_QIBDashboard tag in QMC

- 1. Open QMC (Qlik Management Console), select **Tags** under **Manage Resources** from left pane.
- 2. Click **Create new** to create a tag.
- 3. Write **\_ QIBDashboard** as a name, click **Apply** to save.

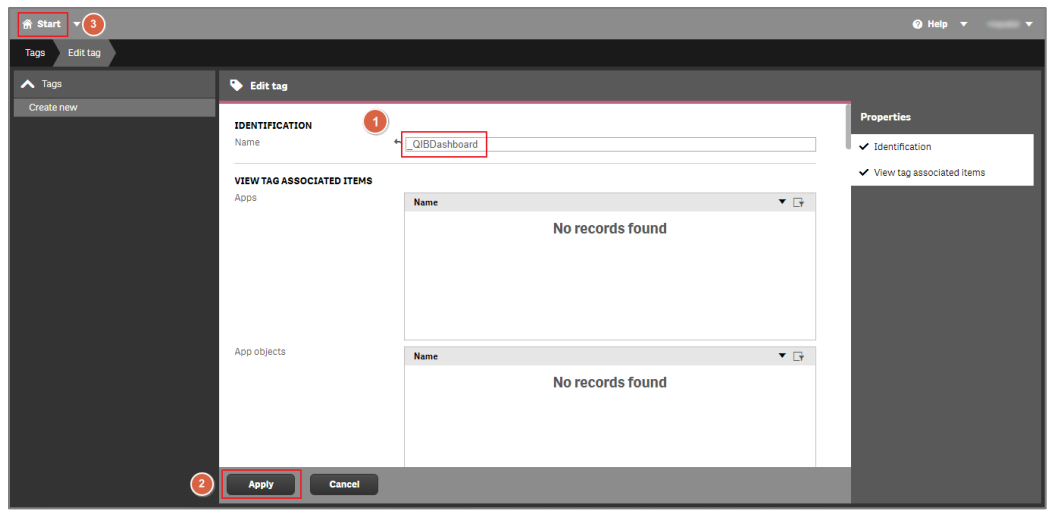

#### Assign **\_QIBDashboard** tag to sheet

1. Open QMC (Qlik Management Console), select **App Objects** under **Manage Content** from left pane.

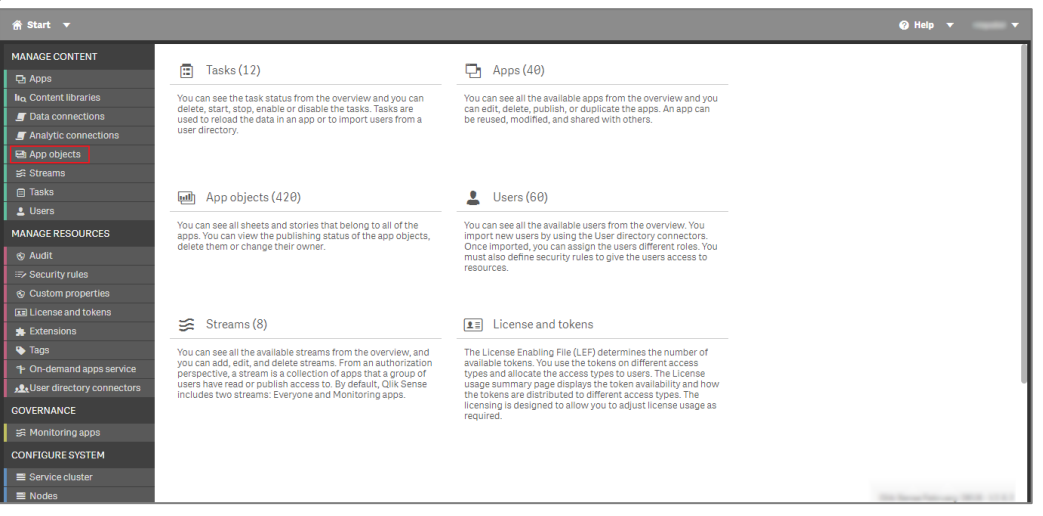

- 2. Select the sheet which you want to set as a default sheet to be opened.
- 3. Select **Tags** under **Property** on right pane to enable tags property. Click **Tags** textbox and select **\_QIBDashboard**. Click apply to save settings.

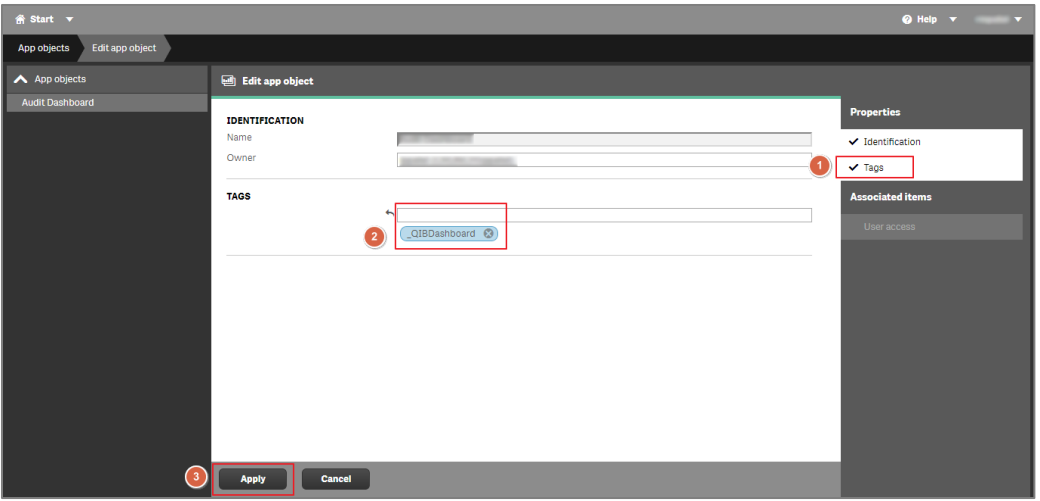

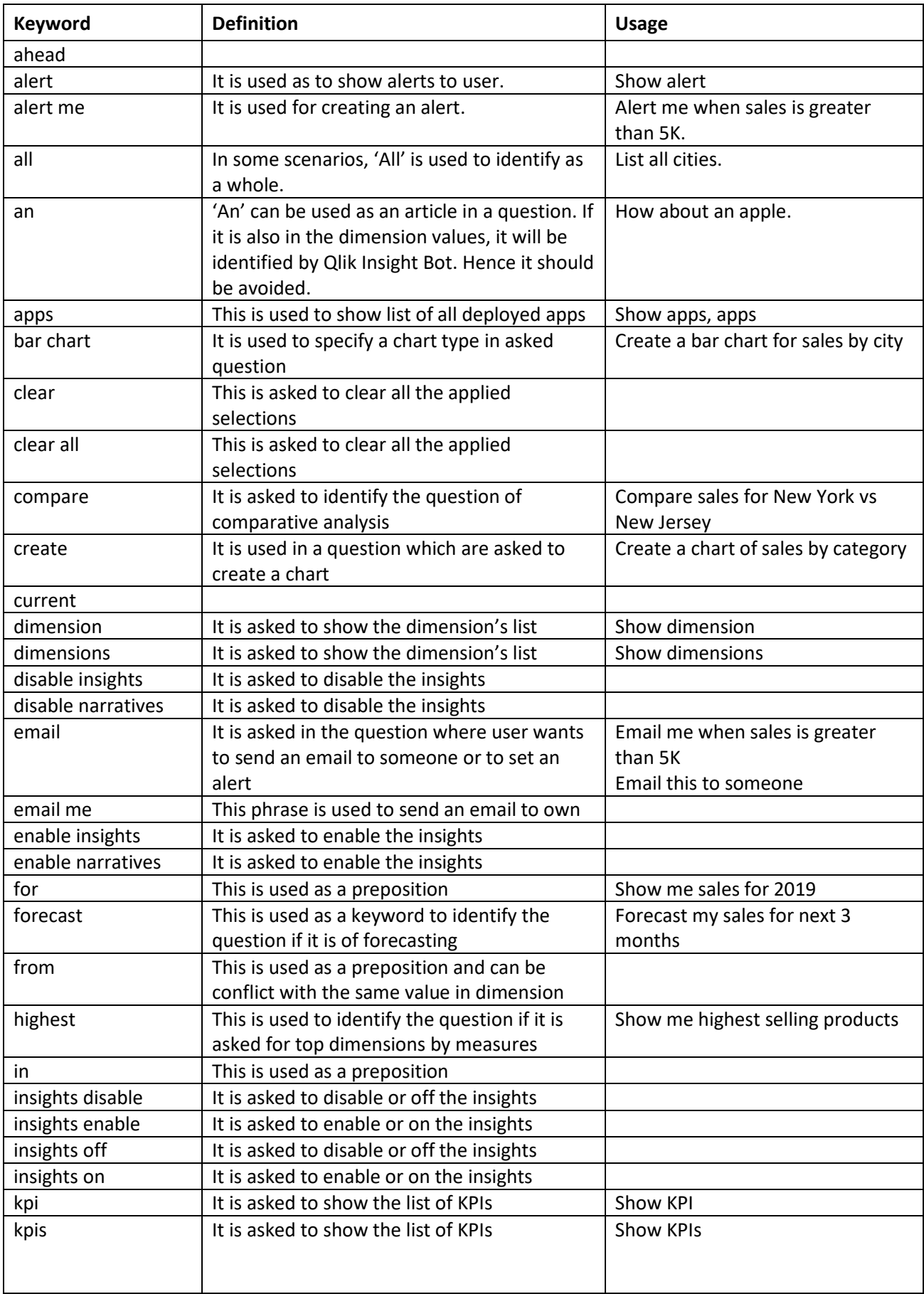

# <span id="page-10-0"></span>Appendix I – Reserved keywords description

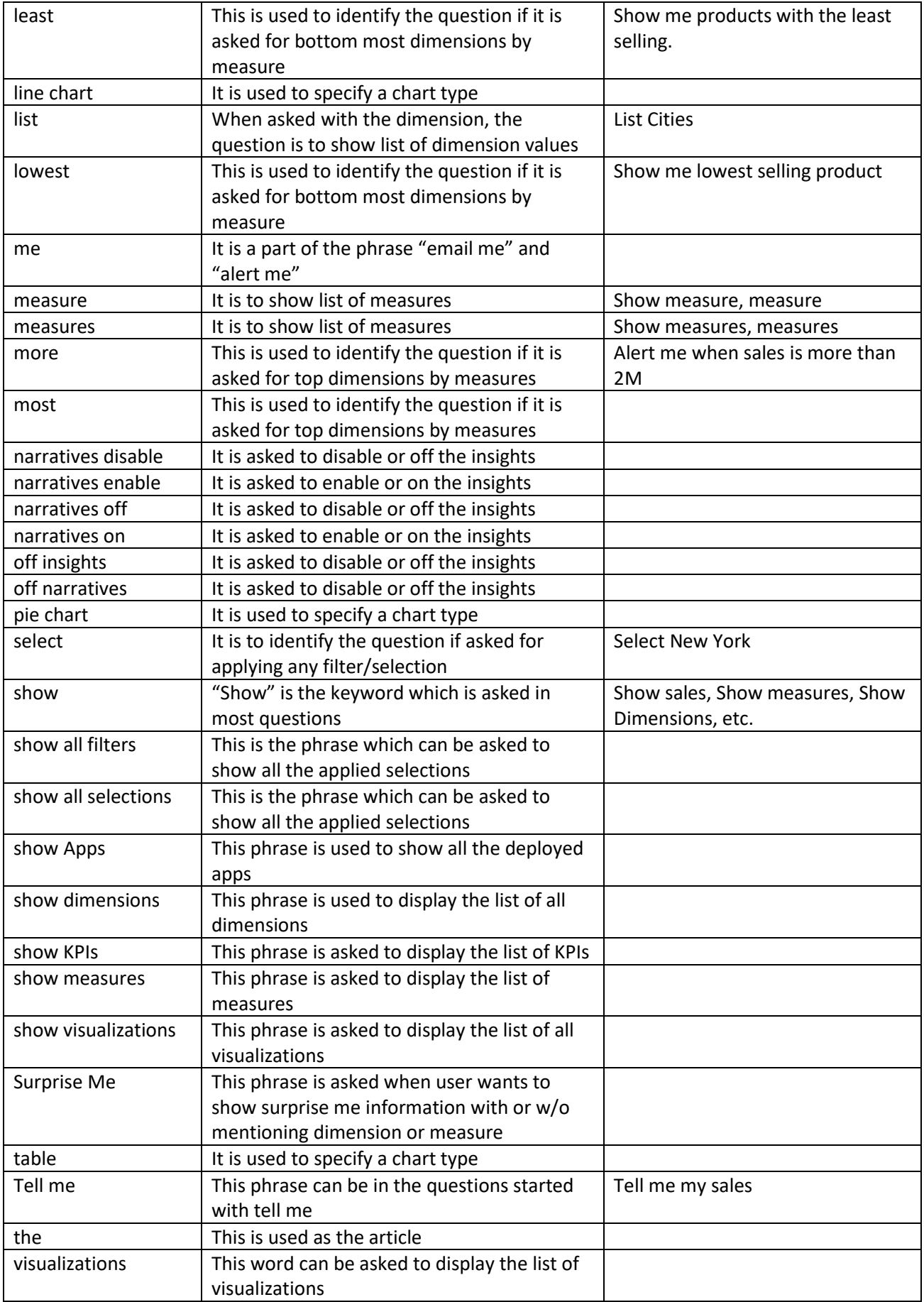

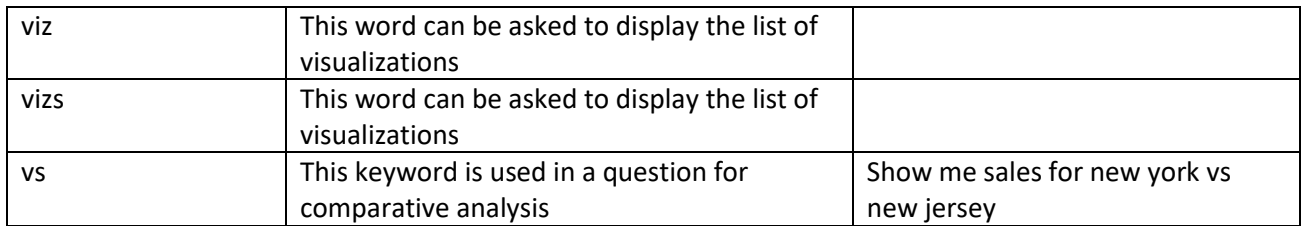

20200210